平成 26 年 4 月 8 日

## ■■■■■ AutoCAD カスタムコマンド紹介 ■■■■■

(その6) 寸法値チェックコマンド

 図面データの寸法オブジェクトに対して、表示寸法と実測寸法のチェックを行うコマンドです。図面 の構造寸法と表示寸法値が違う箇所を探すときに使います。

(1)プログラム(Excel ファイル)を起動します。AutoCAD 図面が立ち上がっている状態を確認して から実行ボタンをクリックします。

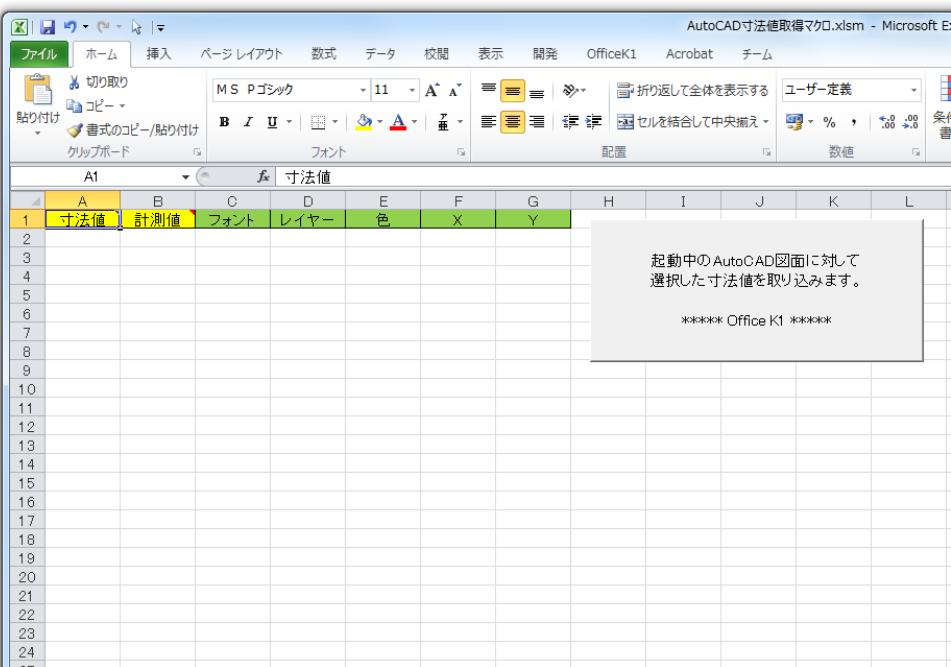

(2)X 座標方向か Y 座標方向のどちらかを選択します。

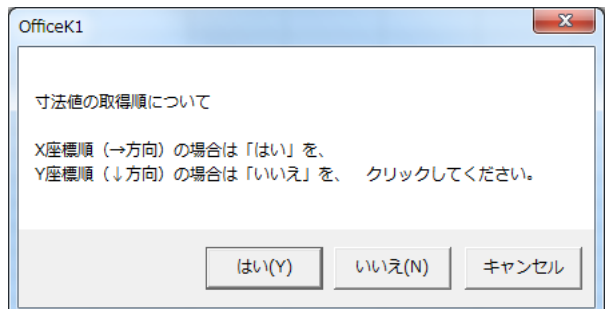

※X 座標順の場合は図面左から右方向に、Y 座標順の場合は図面上から下方向に順番に変換します。

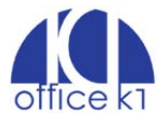

(3)AutoCAD 画面に移ります。対象となる寸法オブジェクトを選択します。同じ並びの寸法線だけを 選択すると Excel 側で確認するときにわかりやすいです。

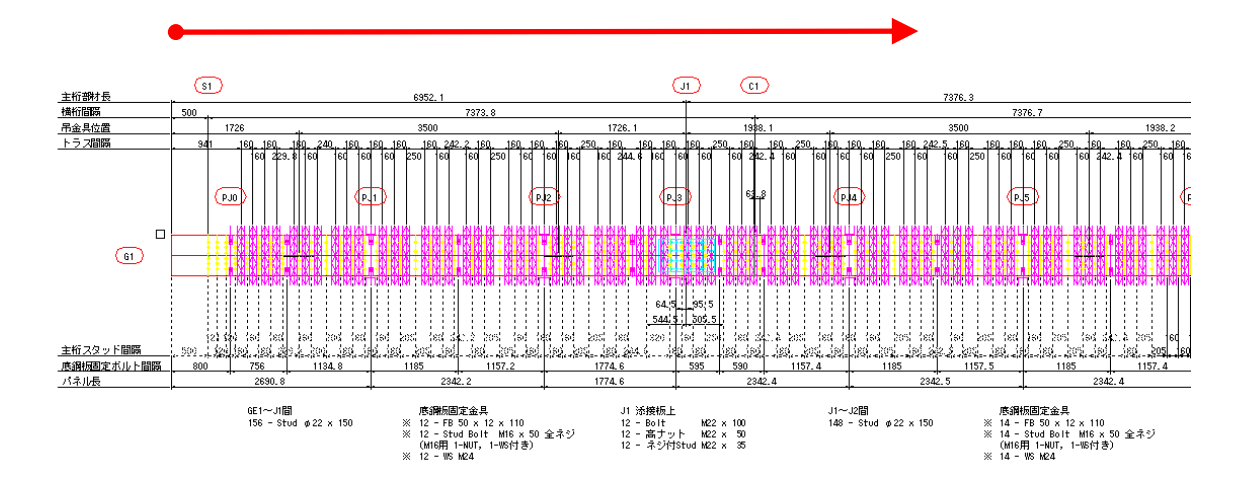

(4)選択された寸法オブジェクトの属性が読み込まれます。A 列の「寸法値」が CAD 上で表示されて いる数値です。B 列の「計測値」は実際の距離を示します。

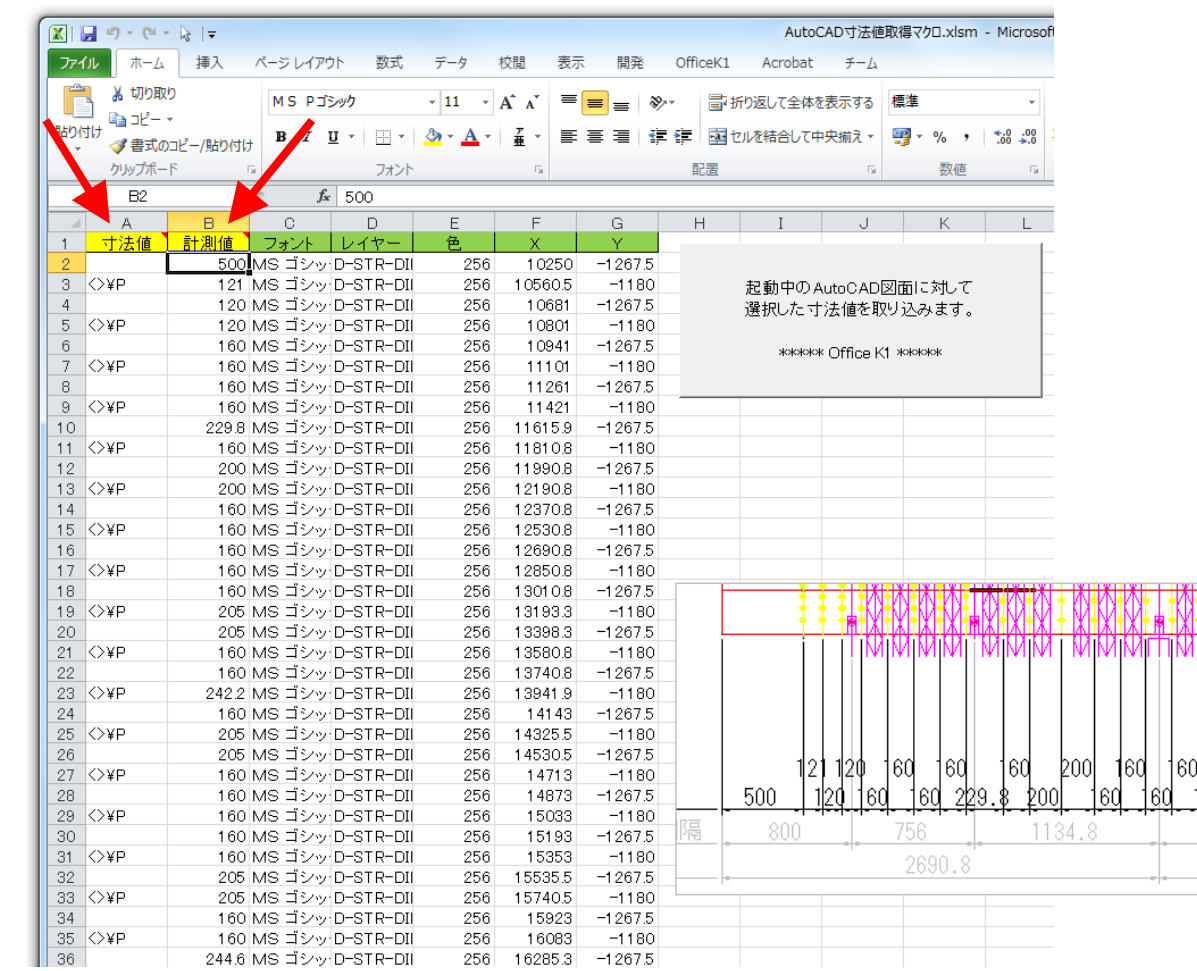

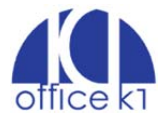